# **INSTRUCTIVO PRE CARGA DE SOLICITUD DE INSCRIPCIÓN DE MATRÍCULA**

 **La PRE CARGA DE SOLICITUD DE INSCRIPCIÓN DE MATRÍCULA consta de 5 pasos, que debes completar y guardar correctamente.**

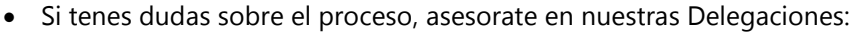

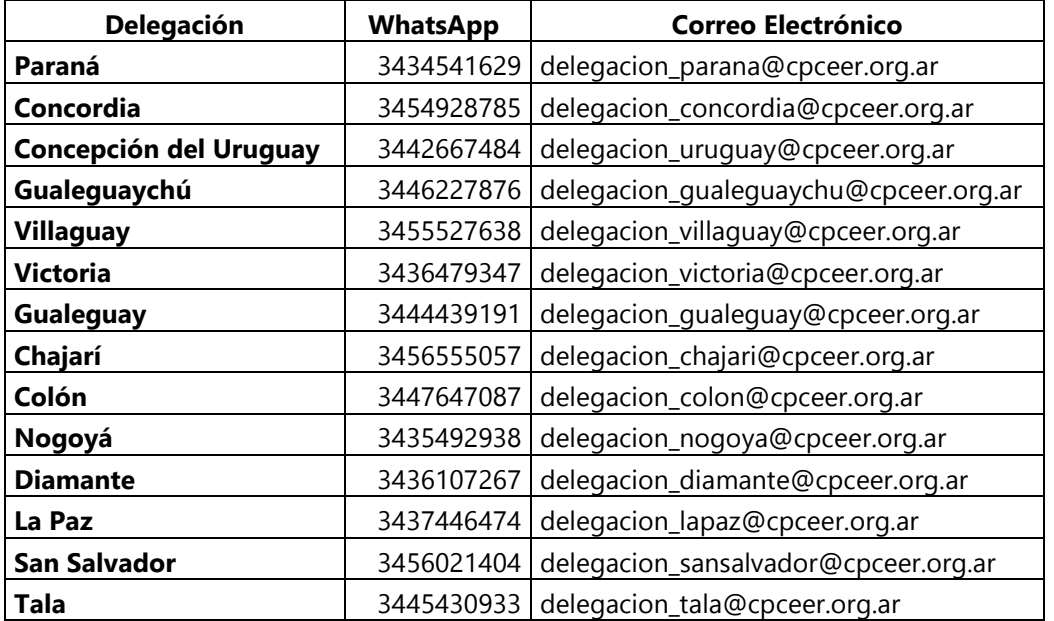

#### **Antes de iniciar el proceso de Precarga de Solicitud de Matrícula, recomendamos escanear o fotografiar la siguiente documentación:**

**1.** Documento Nacional de Identidad (Frente y Dorso).

**2.** Diploma (Frente y Dorso). Si aún no tenés el diploma, la constancia de título en trámite extendida por la Facultad/Universidad.

**3.** Foto de frente a color.

**4.** Documento Nacional de Identidad de la/s personas que designas como beneficiarios del seguro de vida.

**5.** Certificado de Libre deuda y Sanción Disciplinaria, si estas o estuviste inscripto en otro Consejo/ Colegio Profesional.

**6.** Constancia de prestación de servicios en relación de dependencia expedida por el empleador y Recibo de Sueldo, **si optas por matricula Autobloqueada**. Para más información sobre esta alternativa, ingresá en [AUTOBLOQUEO DE MATRÍCULA](https://www.cpceer.org.ar/gestion-de-matricula#autobloqueo)

**7. Sistema de Atención de Salud (SAS):** si optas por Plan 50 Joven, Plan Basico, Plan 50: carnet de cobertura social primaria o recibo de sueldo. Para más información sobre planes de cobertura, requisitos, afiliaciones, modalidad de los servicios, periodo de carencia y prestaciones, visitá el sitio del Sistema de Atención de Salud [SAS](https://sas.cpceer.org.ar/)

#### **Finalizados los cinco pasos, enviá un correo electrónico a la Delegación que hayas seleccionado, informando que realizaste la PRECARGA DE SOLICITUD DE MATRÍCULA.**

#### **PASO 1: DATOS GENERALES DE MATRICULACIÓN**

#### **DATOS DE SOLICITUD**

**1-** En el campo Delegación, seleccioná la Delegación donde vas a realizar el trámite de inscripción.

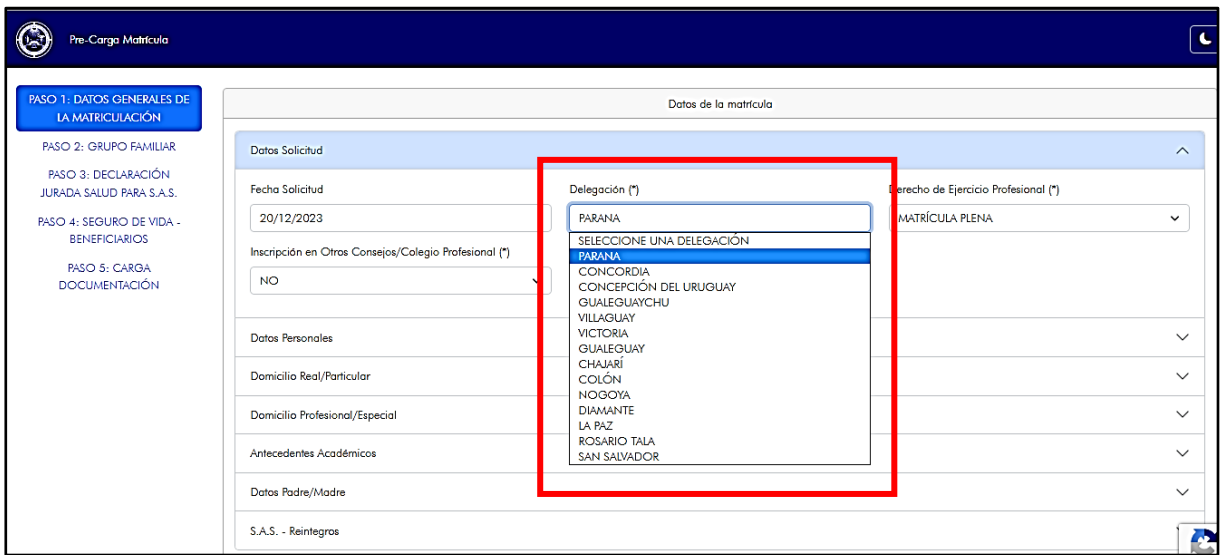

**2-** En el campo Derecho de Ejercicio Profesional, seleccioná el tipo de matrícula (plena o autobloqueda) Si queres conocer más información sobre el Régimen de Autobloqueo de Matrícula, ingresá en AUTOBLOQUEO [DE MATRÍCULA](https://www.cpceer.org.ar/gestion-de-matricula#autobloqueo)

**3-** En el campo Préstamo de Honor: tildá el casillero, en el caso de que quieras solicitarlo.

El PRESTAMO DE HONOR es un préstamo con destino específico para cubrir los aportes previsionales y conceptos obligatorios previstos en el Reglamento del Sistema de Previsión Social por las erogaciones que debas realizar en los primeros veinticuatro meses posteriores a tu matriculación.

Reembolso: se realiza a partir del vigésimo quinto mes posterior a la matriculación, hasta en cuarenta y ocho cuotas mensuales, iguales y consecutivas, sin que devenguen interés alguno.

Se requiere:

- Iniciar el trámite de matriculación dentro de un plazo máximo de 180 días contados de la fecha de graduación.
- Completar una declaración jurada por la que se deja expresa constancia que no percibió ingresos promedios mensuales en el año inmediato anterior superiores al equivalente del Sueldo Básico, de la Categoría de Administrativo F, del Convenio Colectivo de Trabajo 130/75, vigente al mes en que solicita la matrícula. (Formulario provisto por el CPCEER al momento de realizar el trámite de inscripción en la matrícula)
- Acreditar domicilio real en la Provincia de Entre Ríos.

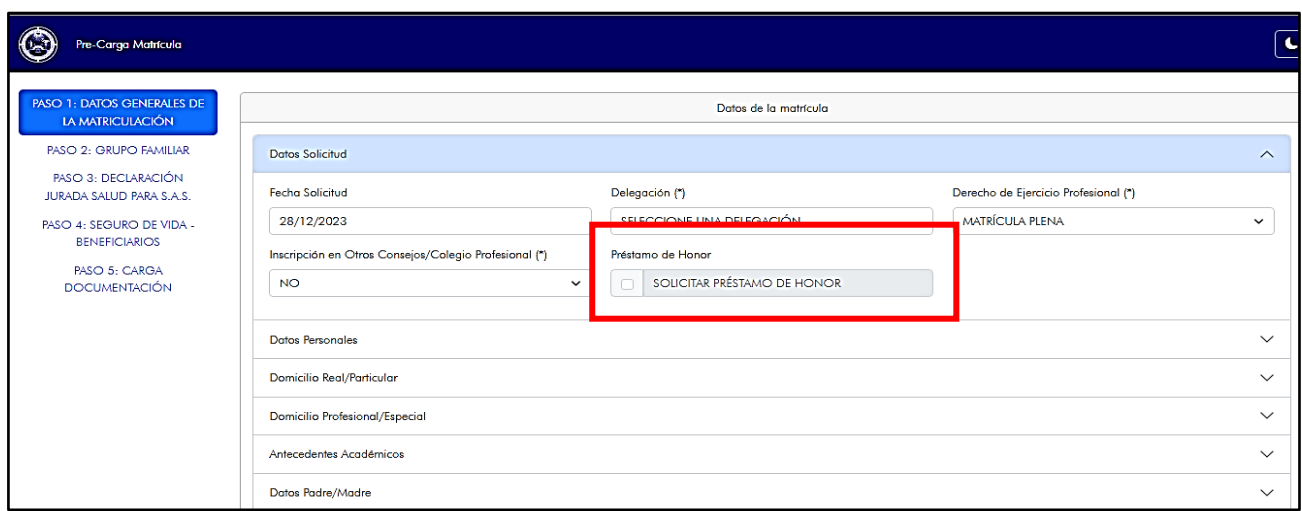

# **Consejo Profesional de Ciencias Económicas de Entre Ríos**

**4-** En el campo Inscripcion en Otros Consejos/Colegio Profesional, informá si estas o estuviste matriculado en otro Consejo/Colegio.

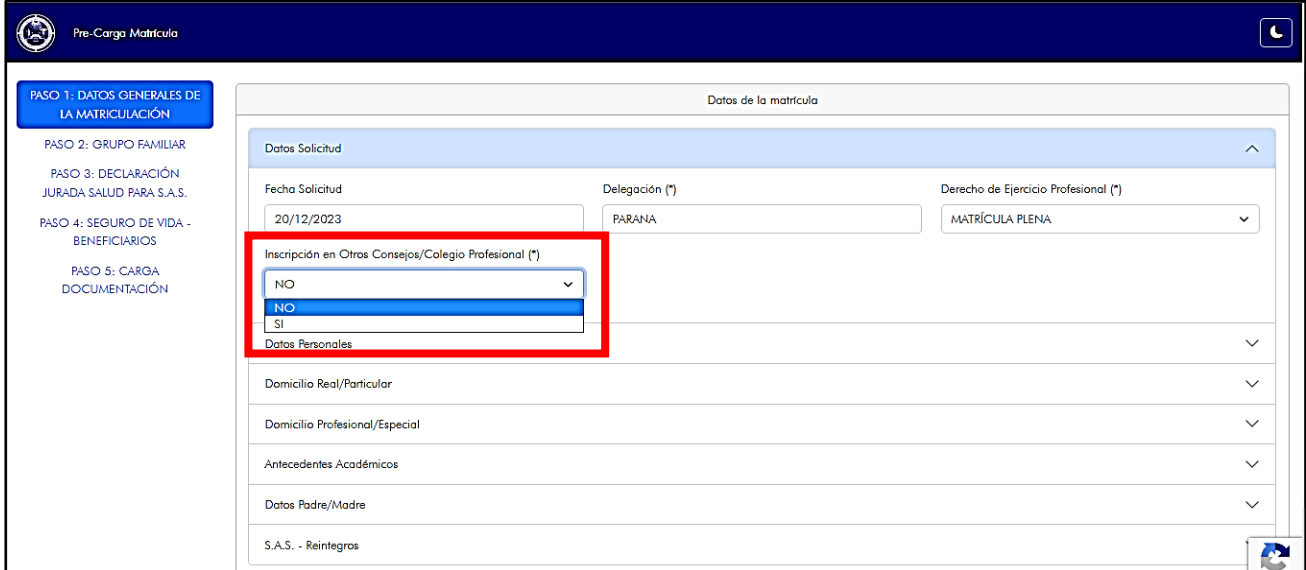

#### **5- En el campo Inscripción – Reinscripción/Rehabilitación:**

- Selecciona NUEVA MATRICULA: si es una inscripción por primera vez en el Consejo de Entre Ríos (CPCEER)
- Selecciona REINSCRIPCION/REHABILITACION: si ya estuviste inscripto en el Consejo de Entre Rios (CPCEER)

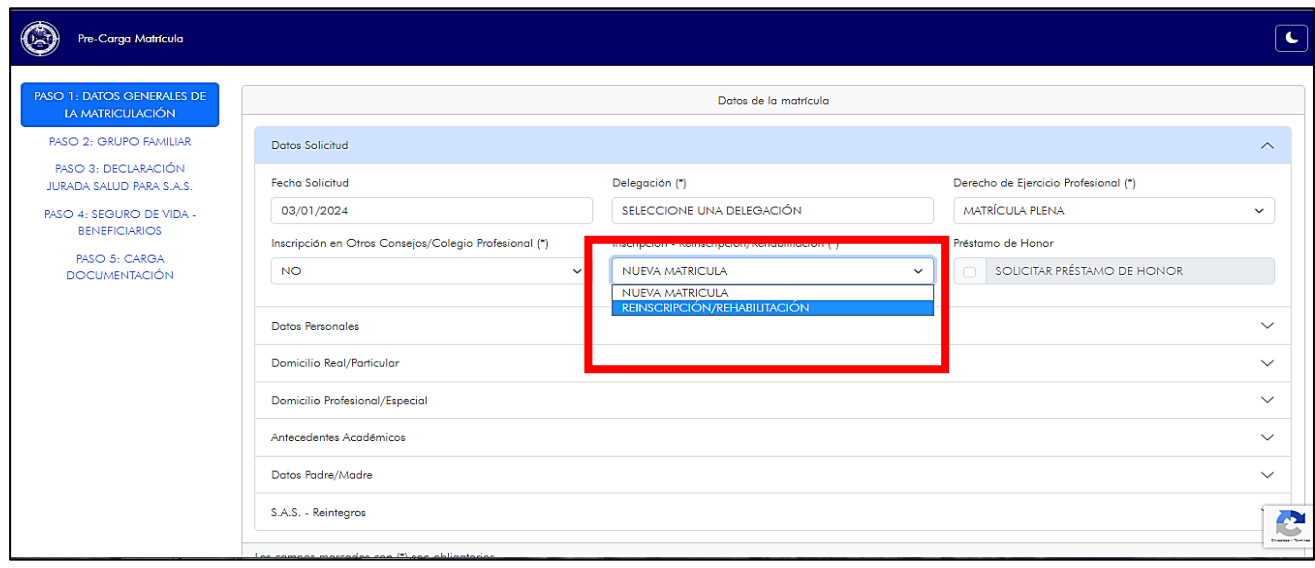

#### **DATOS PERSONALES**

- **1-** Campo Apellidos y nombres: completalos de acuerdo a tu DNI.
- **2-** Campo Fecha de nacimiento: permite ingresar el dato en forma manual o seleccionando en el calendario.

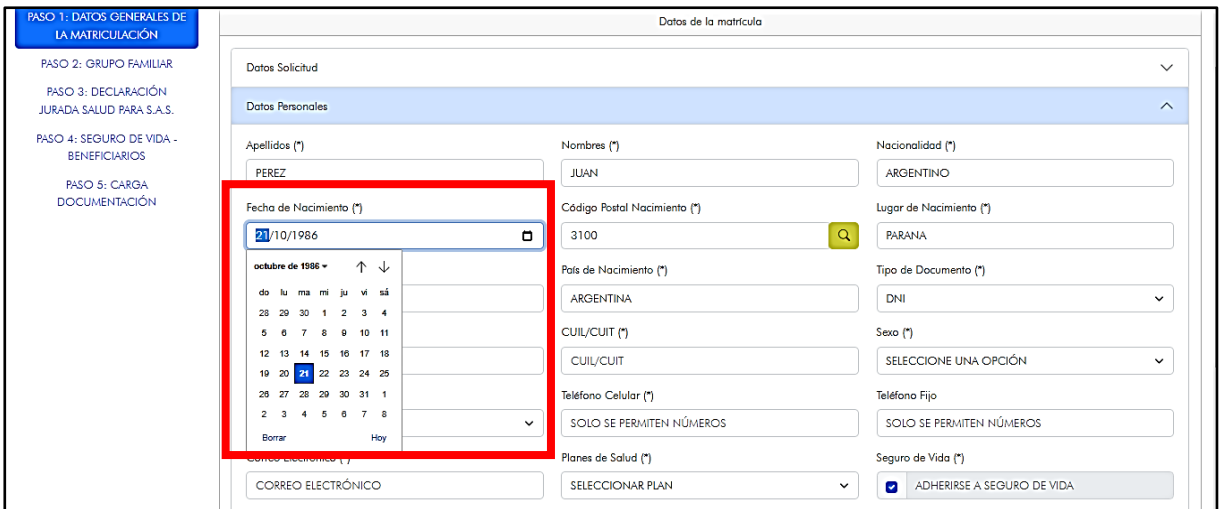

**3-** Campo Código Postal de Nacimiento: ingresando la localidad y presionando el símbolo de la lupa, podes buscar el código postal. También podes ingresarlo en forma manual.

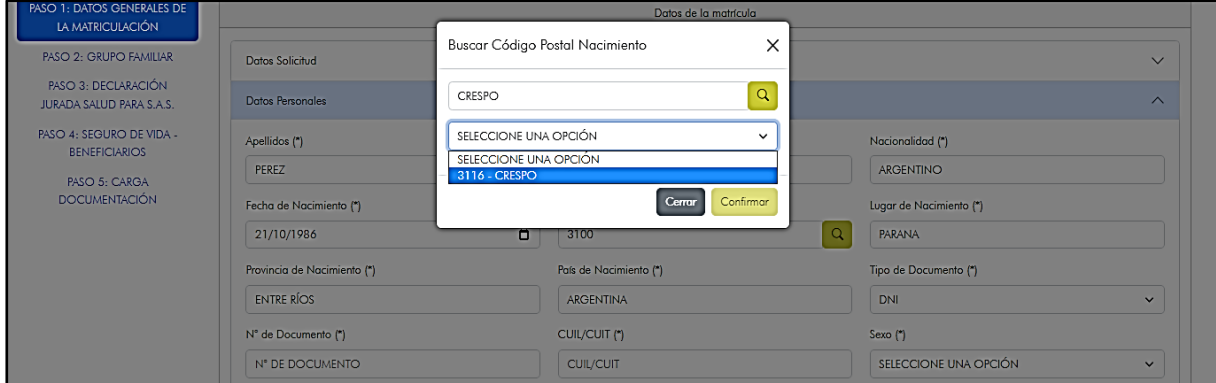

- **4-** En el campo planes de Salud: mostrará los tipos de planes a los que podes afiliarte.
	- Solo podes seleccionar **Sin Plan**, si estas inscribiéndote por primera vez (no podes seleccionar esta opción si es una reinscripción/rehabilitación)
	- Solo podes seleccionar **Plan Básico, Plan Joven 50 o Plan 50**, si posees otra cobertura social primaria

Para más información sobre planes de cobertura, requisitos, afiliaciones, modalidad de los servicios, periodo de carencia y prestaciones, visitá el sitio del Sistema de Atención de Salud [SAS](https://sas.cpceer.org.ar/)

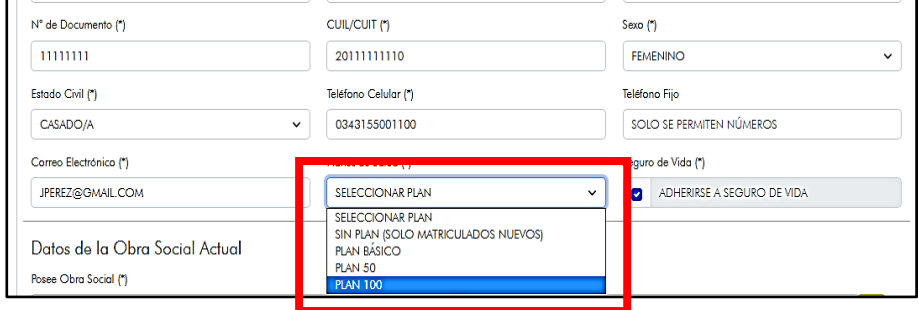

#### **DOMICILIO PROFESIONAL/ESPECIAL**

**Si tenes domicilio real fuera de la Provincia de Entre Ríos:** sin excepción, debes constituir un domicilio profesional/especial en la **provincia de Entre Ríos.**

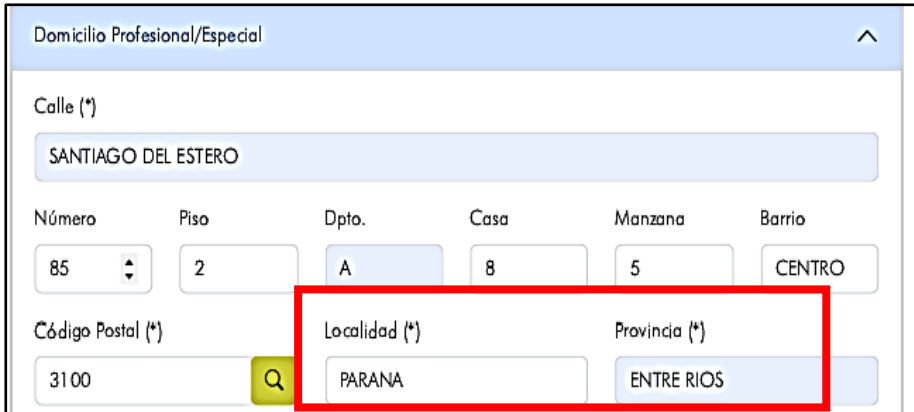

#### **ANTECEDENTES ACADEMICOS**

**1-** Campo Facultad: desplegará el menú con las facultades disponibles.

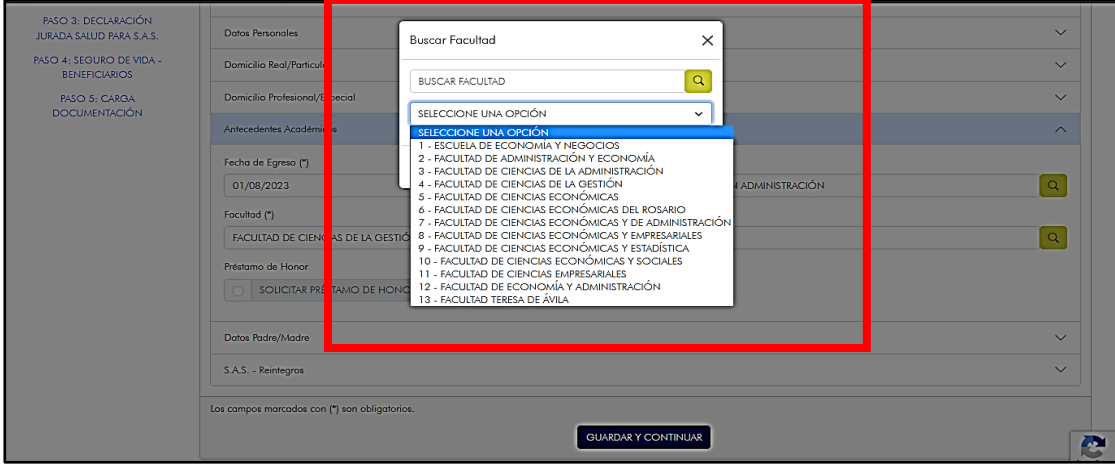

**2-** Campo Universidad: desplegará el menú con las universidades disponibles.

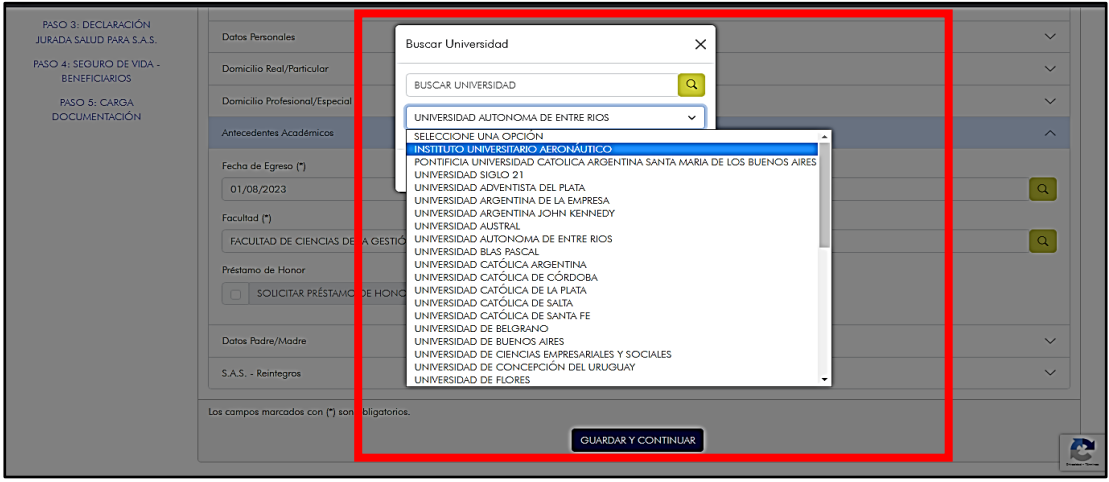

#### **SAS – REINTEGROS**

**1-** Campo Reintegros SAS: solo debes completar la información si seleccionaste alguno de los tipos de planes.

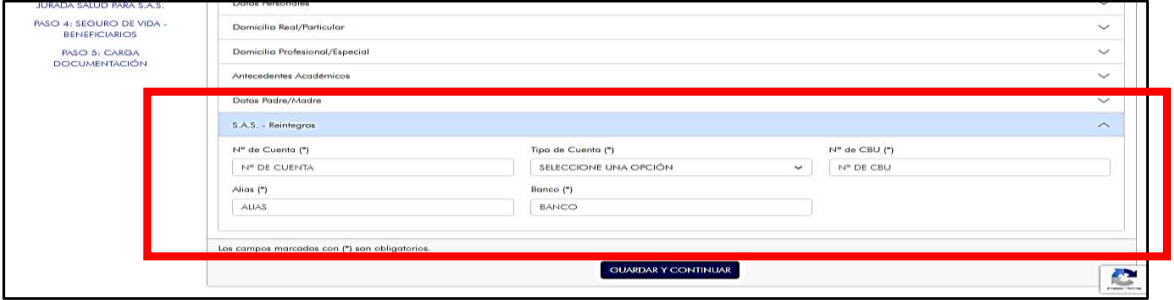

Finalizada la carga del PASO 1, presioná **GUARDAR Y CONTINUAR**

*1-* Si los datos fueron completados correctamente, visualizarás un mensaje como el siguiente *"Datos registrados con éxito de forma temporal con el id: . Puede continuar con el paso 2 de la matriculación"* 

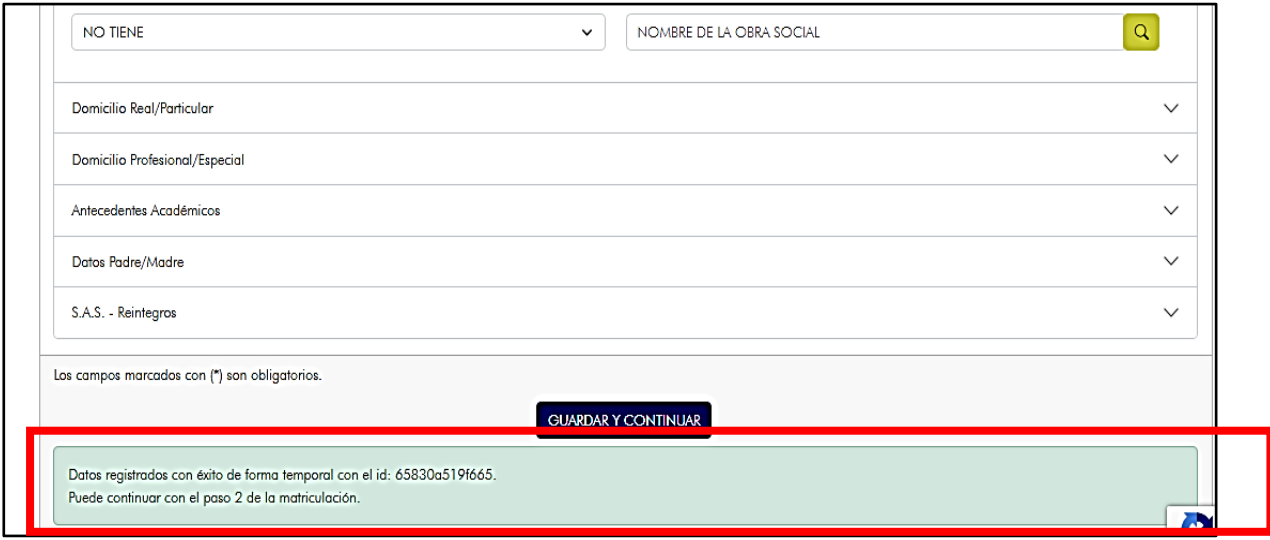

**2-** Si algún dato no ha sido completado, visualizarás un mensaje como el siguiente: *"Datos no válidos, revise los datos ingresados".* El mensaje indicará en que sección se encuentra el error. No podrás avanzar al siguiente paso, hasta no ser completado.

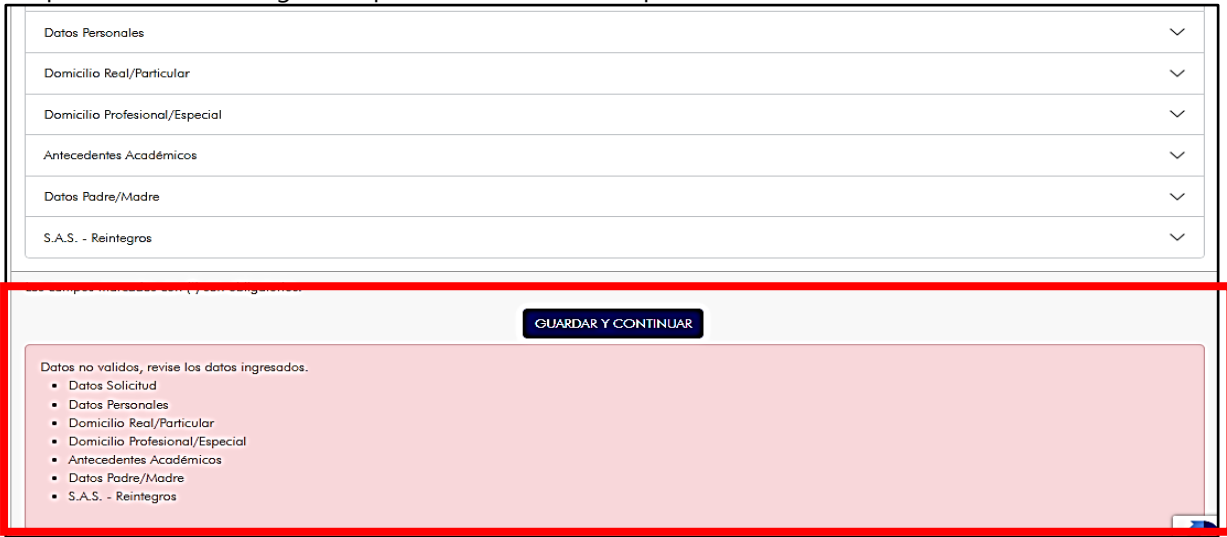

# **PASO 2: GRUPO FAMILIAR**

**1-** Si no tenes Grupo Familiar (conyuge/conviviente/hijos), dejá tildado el campo "Sin Grupo Familiar"

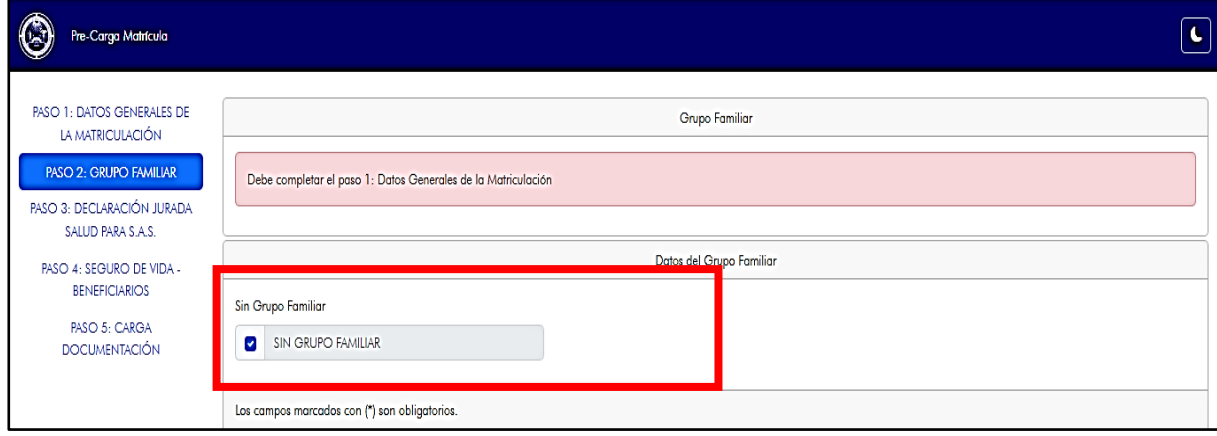

**2-** Si tenes Grupo Familiar, quitá el tilde y completá los datos de los integrantes del grupo familiar (conyuge/conviviente/hijos)

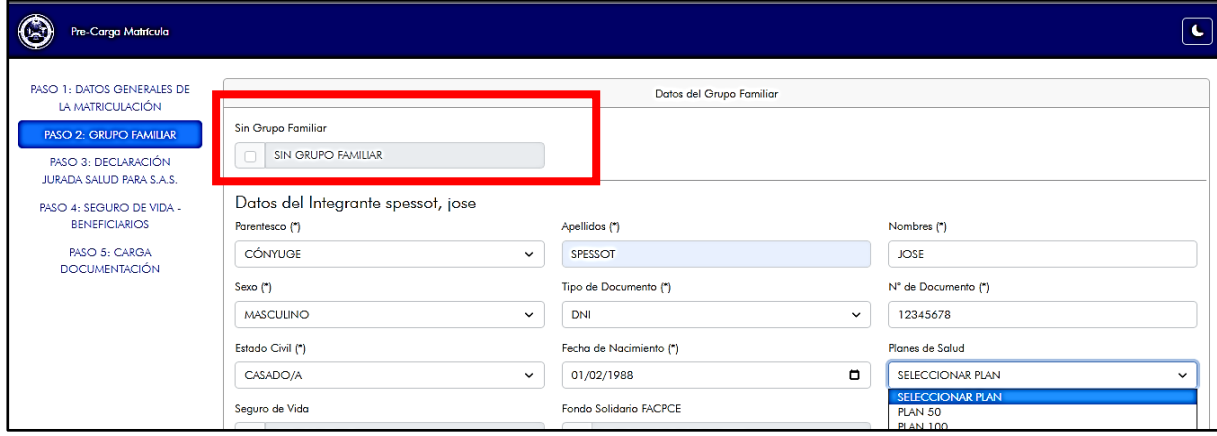

Presionando **+ INTEGRANTE** incorporas integrantes Presionando **– INTEGRANTE** eliminas integrantes

**3-** Si queres **ADHERIR AL SISTEMA DE ATENCIÓN DE SALUD – SAS**, a tu cónyuge o conviviente debes seleccionar el plan correspondiente. **Los adherentes no pueden tener un plan mayor al del titular.**

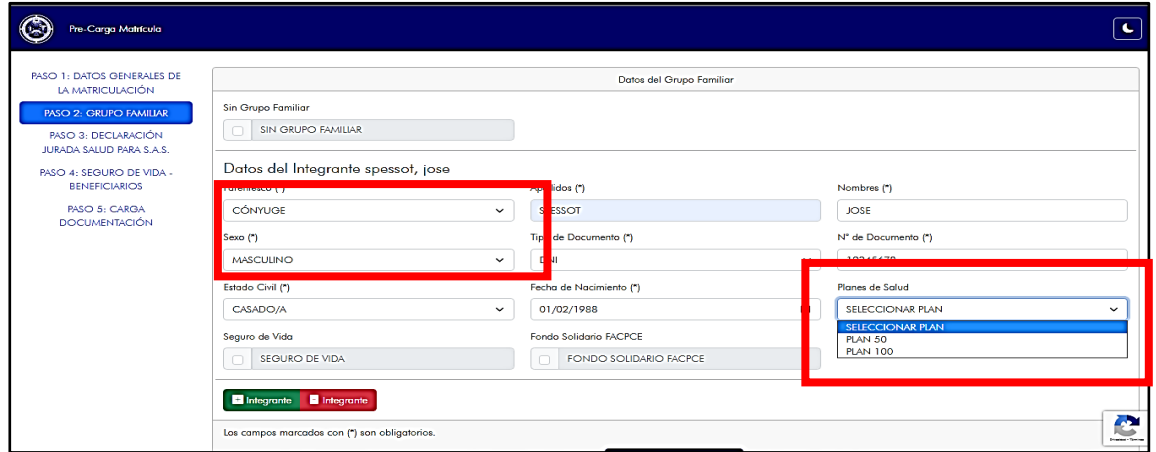

# **Consejo Profesional de Ciencias Económicas de Entre Ríos**

**4-** Si queres ADHERIR a tu cónyuge al seguro de vida, tildá en Seguro de vida Optativo. (Es optativo para el conyuge y abona un importe adicional)

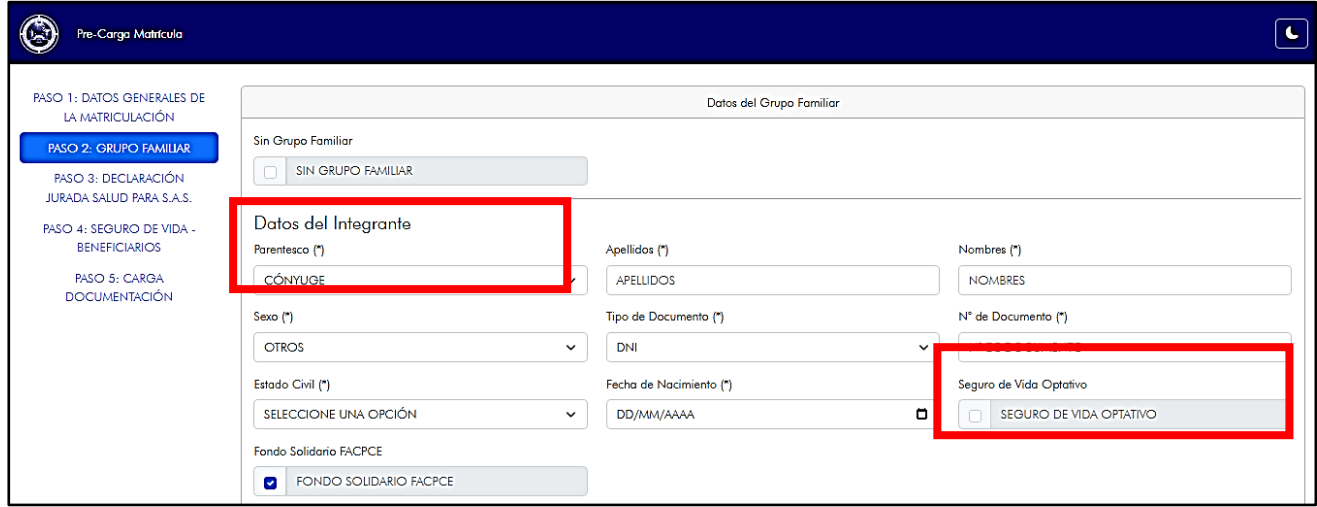

**5-** Si queres **ADHERIR AL SISTEMA DE ATENCIÓN DE SALUD – SAS** a tus hijos, seleccioná el plan correspondiente. **Los adherentes no pueden tener un plan mayor al del titular y todo los hijos deben estar en el mismo plan.** 

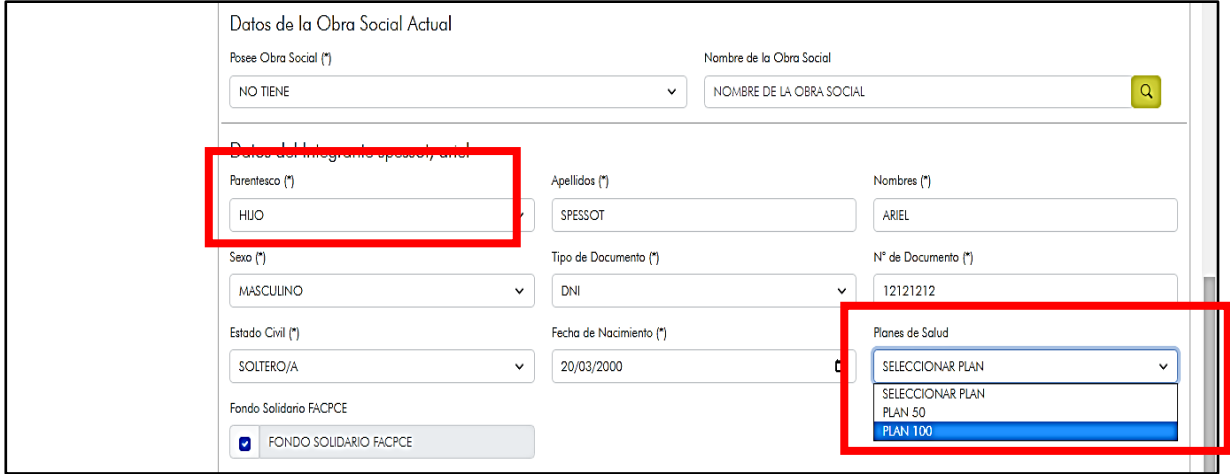

Finalizada la carga del PASO 2, presioná **GUARDAR Y CONTINUAR**

*1-* Si los datos fueron completados correctamente, visualizarás un mensaje como el siguiente *"Datos registrados con éxito de forma temporal"*

### **PASO 3: DECLARACIÓN JURADA**

**1-** En el caso de no haber seleccionado ningún tipo de plan, solo presioná **GUARDAR y CONTINUAR**, y continua con el PASO 4.

**2-** En el caso de haber seleccionado alguno de los planes de SAS, completá la Declaración Jurada de Salud (tanto para titular como integrantes del grupo familiar, si optaste por adherirlos) y presioná **GUARDAR Y CONTINUAR**

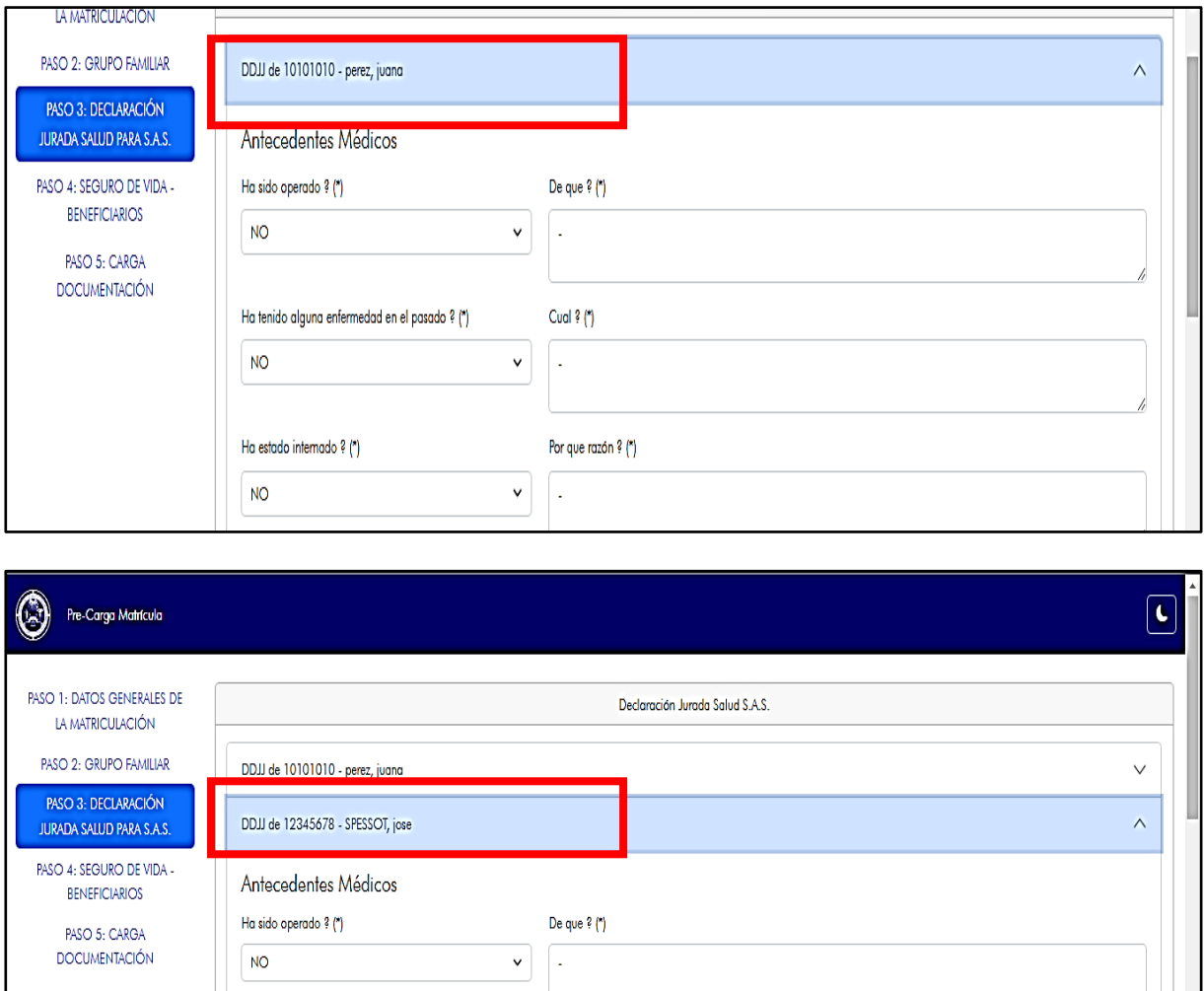

Finalizado este paso:

Ha tenido alguna enfermedad en el pasado ? (\*)

**NO** 

*1-* Si los datos fueron completados correctamente, visualizarás un mensaje como el siguiente *"Datos registrados con éxito de forma temporal."*

Cual ?  $(*)$ 

 $\checkmark$ ۱.

### **PASO 4: SEGURO DE VIDA – BENEFICIARIOS**

En el campo ASEGURADO aparecerá tu nombre. En el caso de haber tildado ADHESIÓN DEL CONYUGE, lo visualizarás en esta sección (En caso contrario, solo visualizarás tu nombre)

**1-** En los siguientes campos, ingresá el apellido y nombre completos y N° de DNI de los **BENEFICIARIOS**.

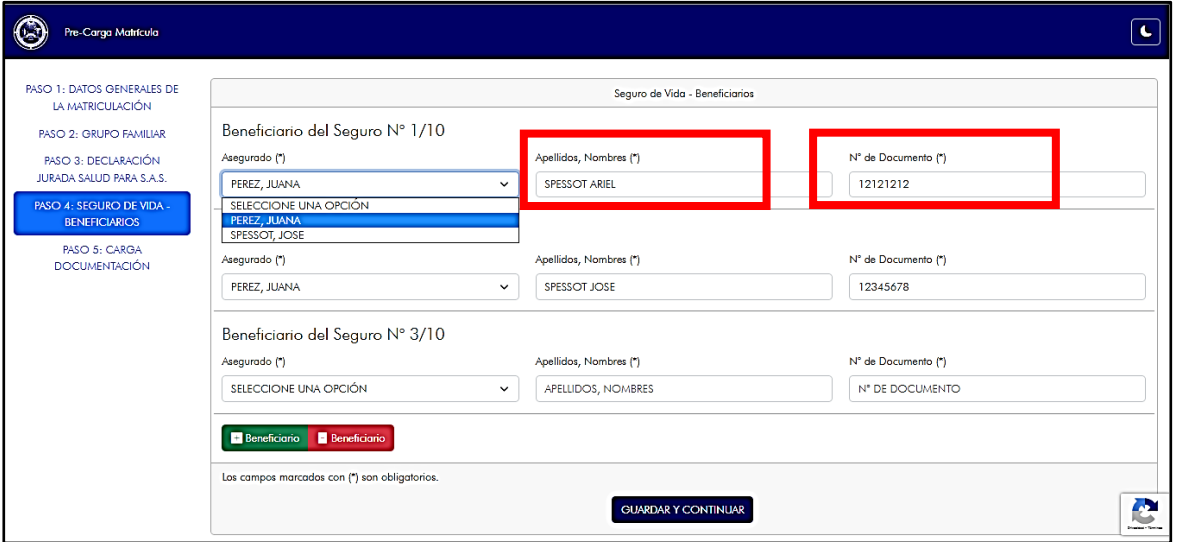

**2-** Si tildaste "Adhesión del cónyuge", seleccioná el nombre y en los siguientes campos, ingresá el apellido y nombre completos y N° de DNI de los **BENEFICIARIOS.**

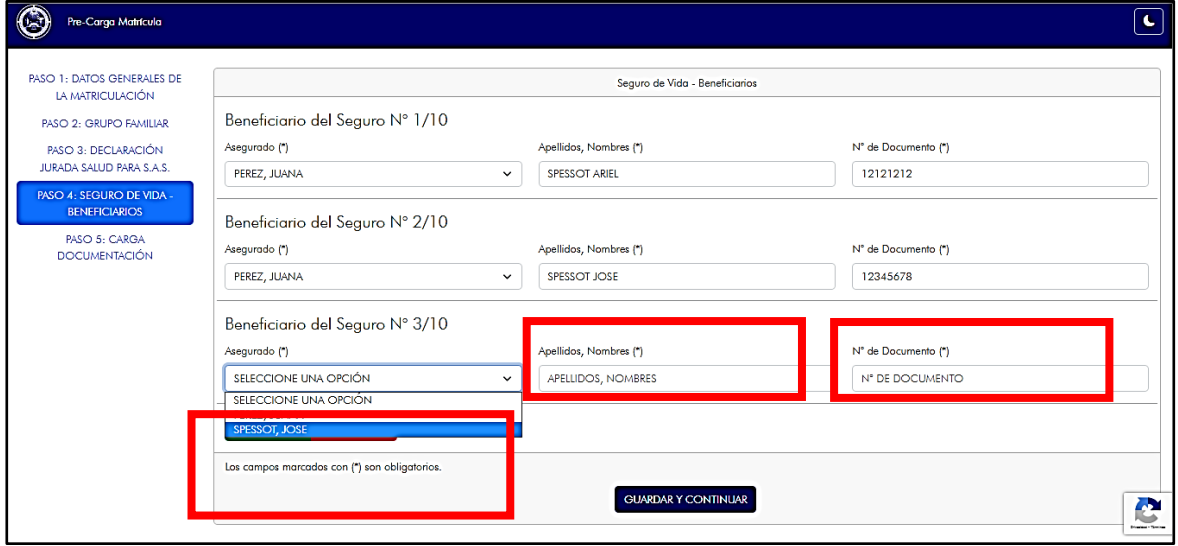

Presionando en **+ BENEFICIARIO:** agregas los beneficiarios Presionando en **– BENEFICIARIO:** eliminas los beneficiarios

Finalizada la carga de beneficiarios, presioná **GUARDAR Y CONTINUAR**

*1-* Si los datos fueron completados correctamente, visualizarás un mensaje como el siguiente *"Datos registrados con éxito de forma temporal".*

# **PASO 5: CARGA DE DOCUMENTACION**

Cargá la documentación indicada en los campos, según corresponda:

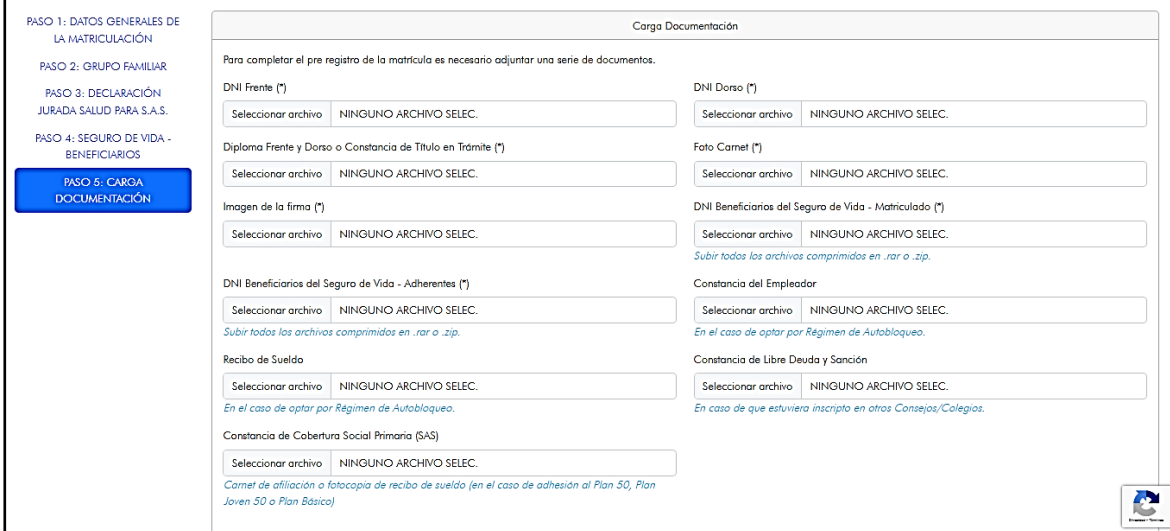

Finalizada la carga, presioná **FINALIZAR**

*1-* Si los datos fueron completados correctamente, visualizarás un mensaje como el siguiente *"Le informamos que el proceso de pre carga de matrícula ha finalizado con éxito. El ID asignados es: . La Delegación seleccionada se pondrá en contacto, para continuar el proceso"*